# Guide 3 Configuration Report de l'équipe

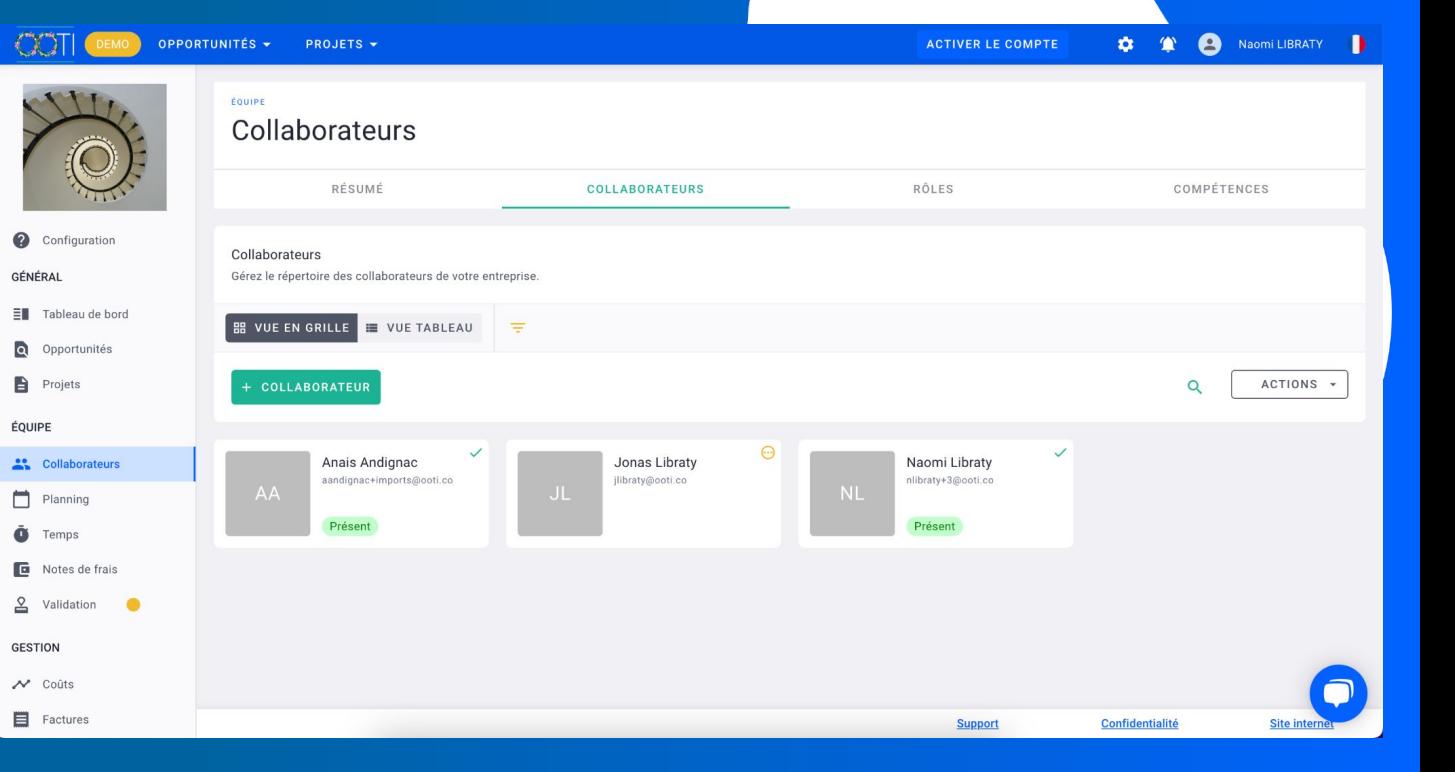

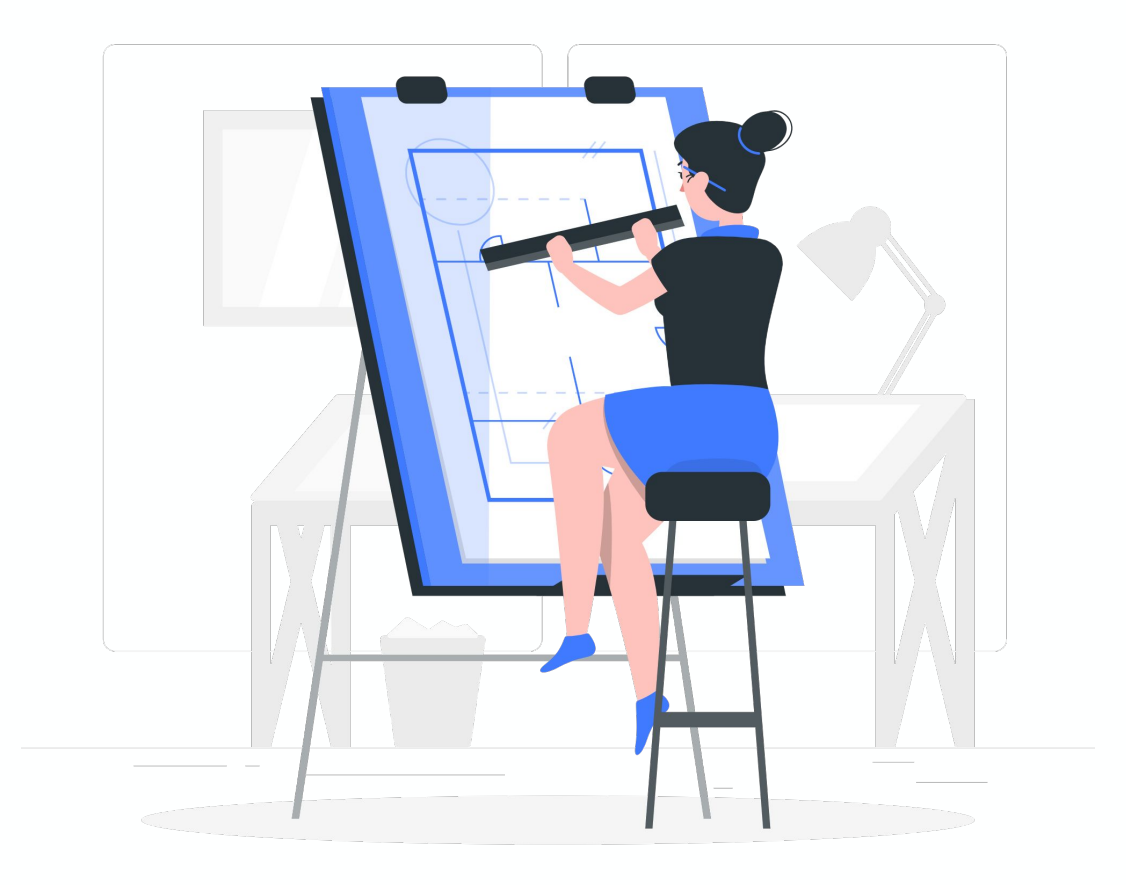

## Sommaire

I/ Ajouter les profils de vos collaborateurs

II/ Configurer les rôles de l'agence

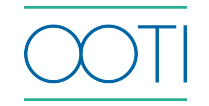

- Cliquez sur **Collaborateurs** > onglet **COLLABORATEURS** > bouton **+ COLLABORATEURS.** Remplissez le formulaire puis **SAUVEGARDER**.
- Votre collaborateur n'aura pas accès à OOTI sans invitation. Tant qu'il n'est pas invité, il n'occupe pas une licence payante.

C'est fait !  $\frac{1}{20}$  Vous avez ajouté un collaborateur.

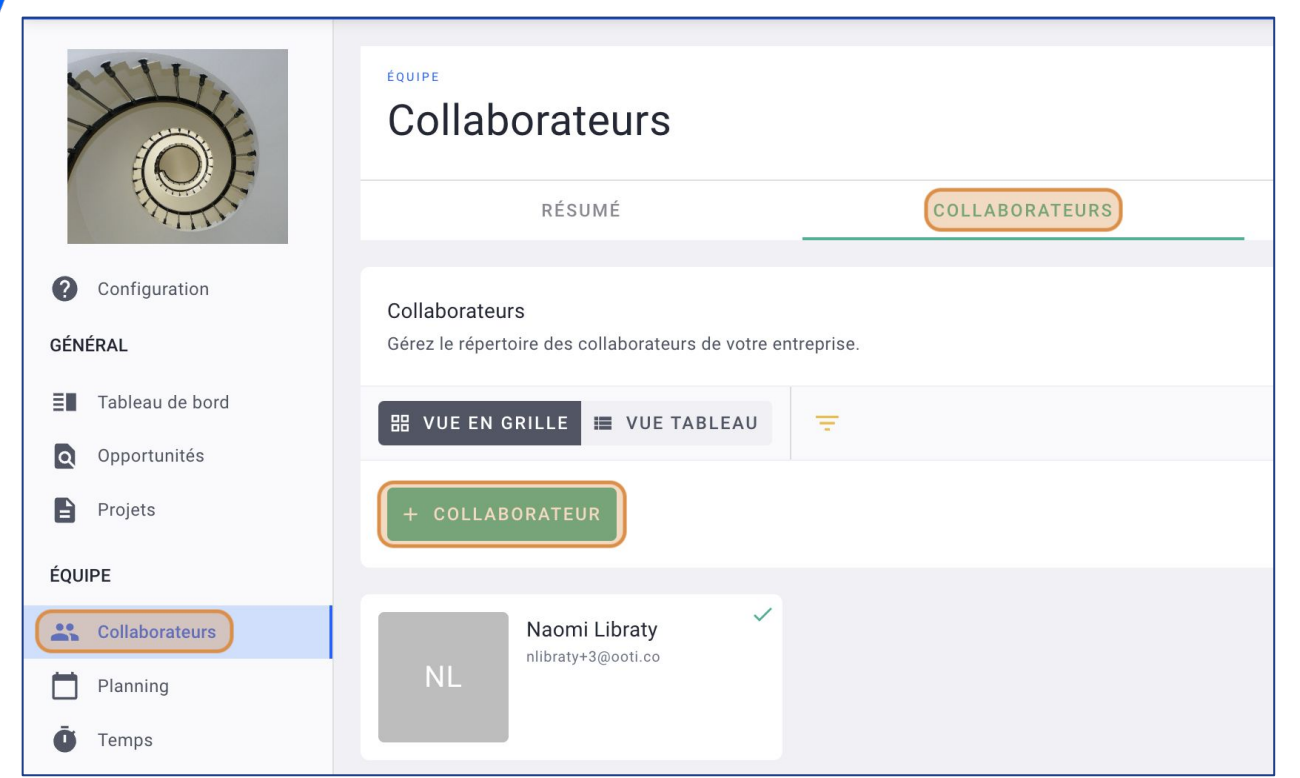

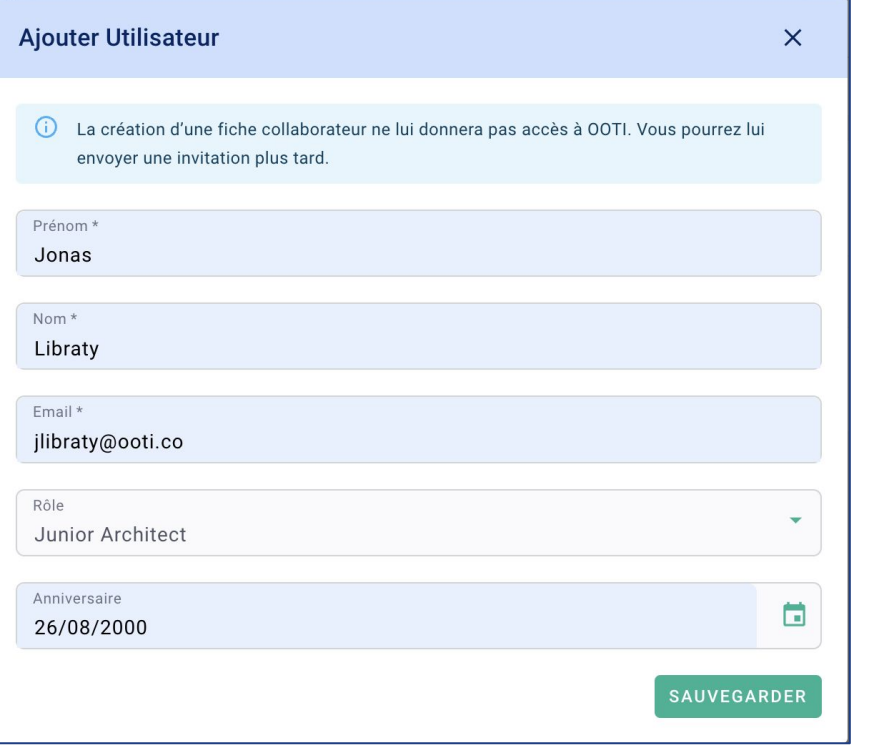

**Vous pouvez** compléter la fiche de votre collaborateur en cliquant sur **INFO.**

 Cliquez sur l'**icône** pour ajouter une photo.

Cliquez sur **SAUVEGARDER**.

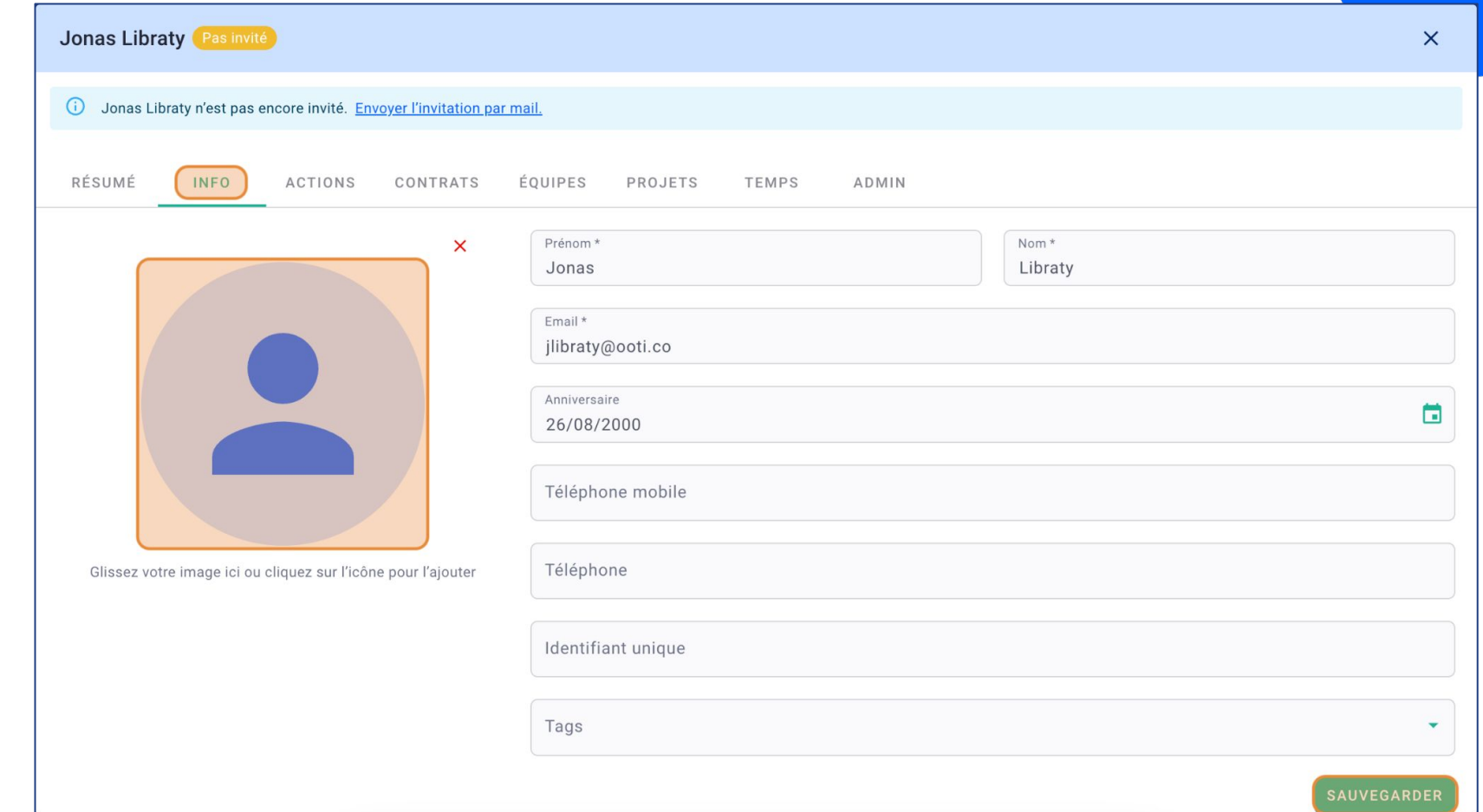

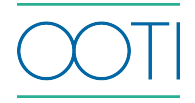

 Pour faciliter l'intégration de toute l'équipe, faites une importation. Depuis **Collaborateurs** >

**COLLABORATEURS** > **ACTIONS** >

**Import.**

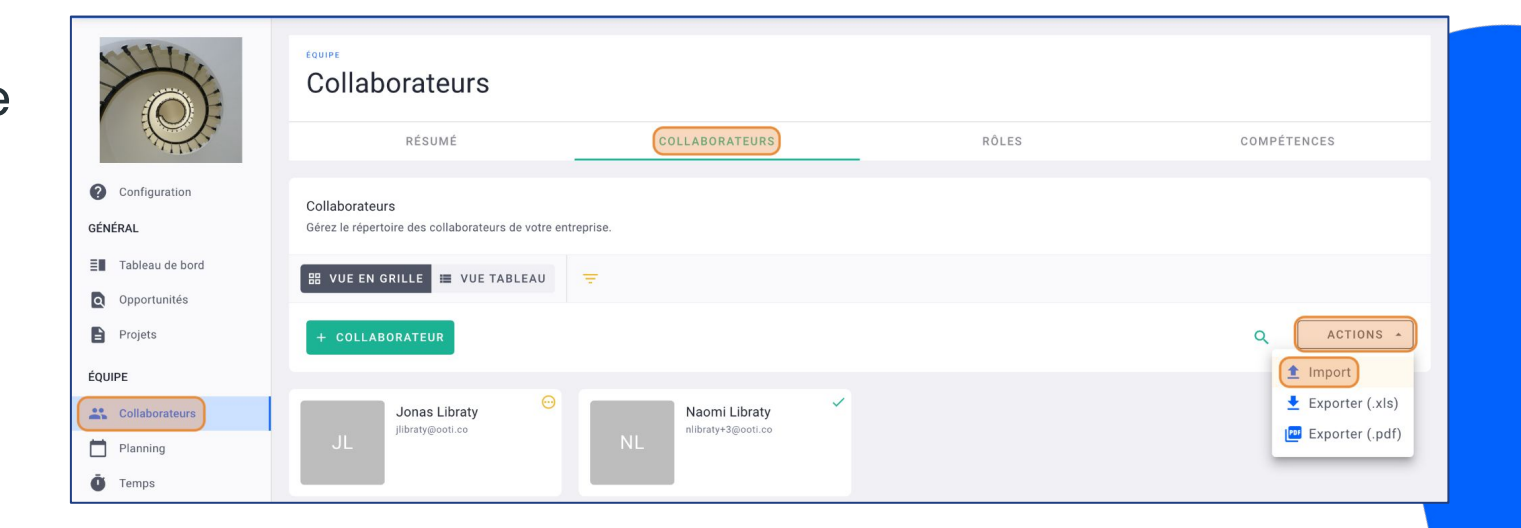

#### Cliquez sur **TÉLÉCHARGER UN FICHIER EXEMPLE.**

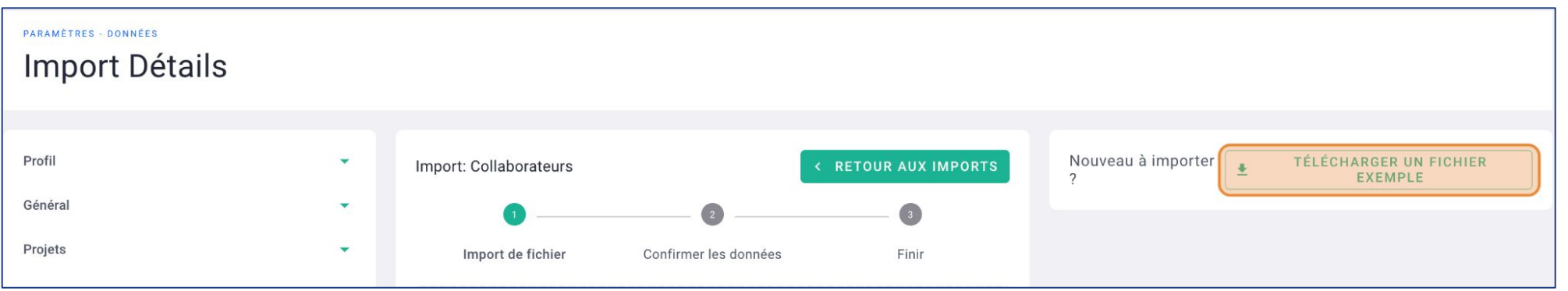

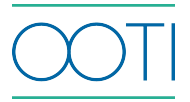

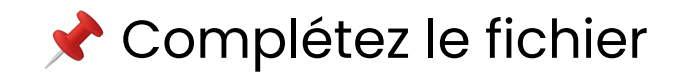

3

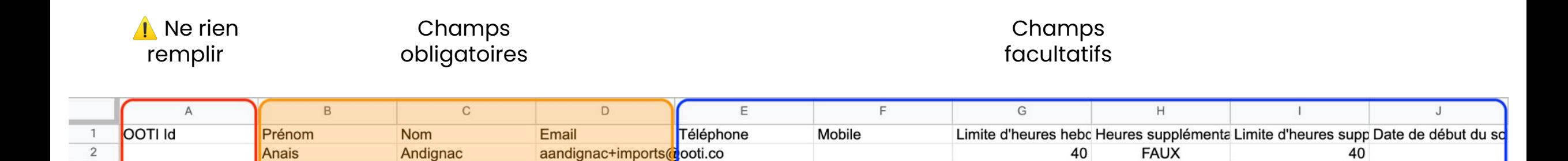

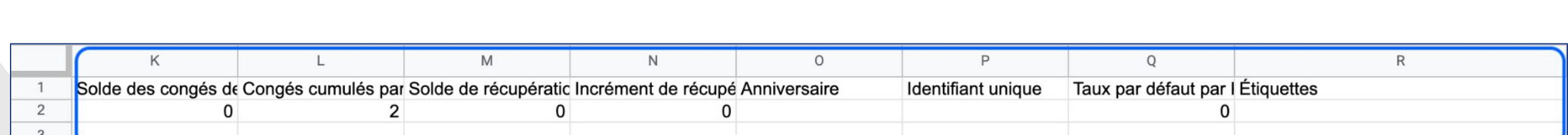

Champs facultatifs

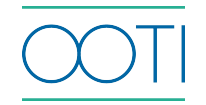

Cliquez dans le bloc pour sélectionner votre fichier ou glissez-le directement.

Après quelques instants, vos données seront lues.

Si une colonne apparaît comme **"Ne pas lier ce champ"** alors rattachez-la au bon intitulé de colonne.

Cliquez sur **SUIVANT**.

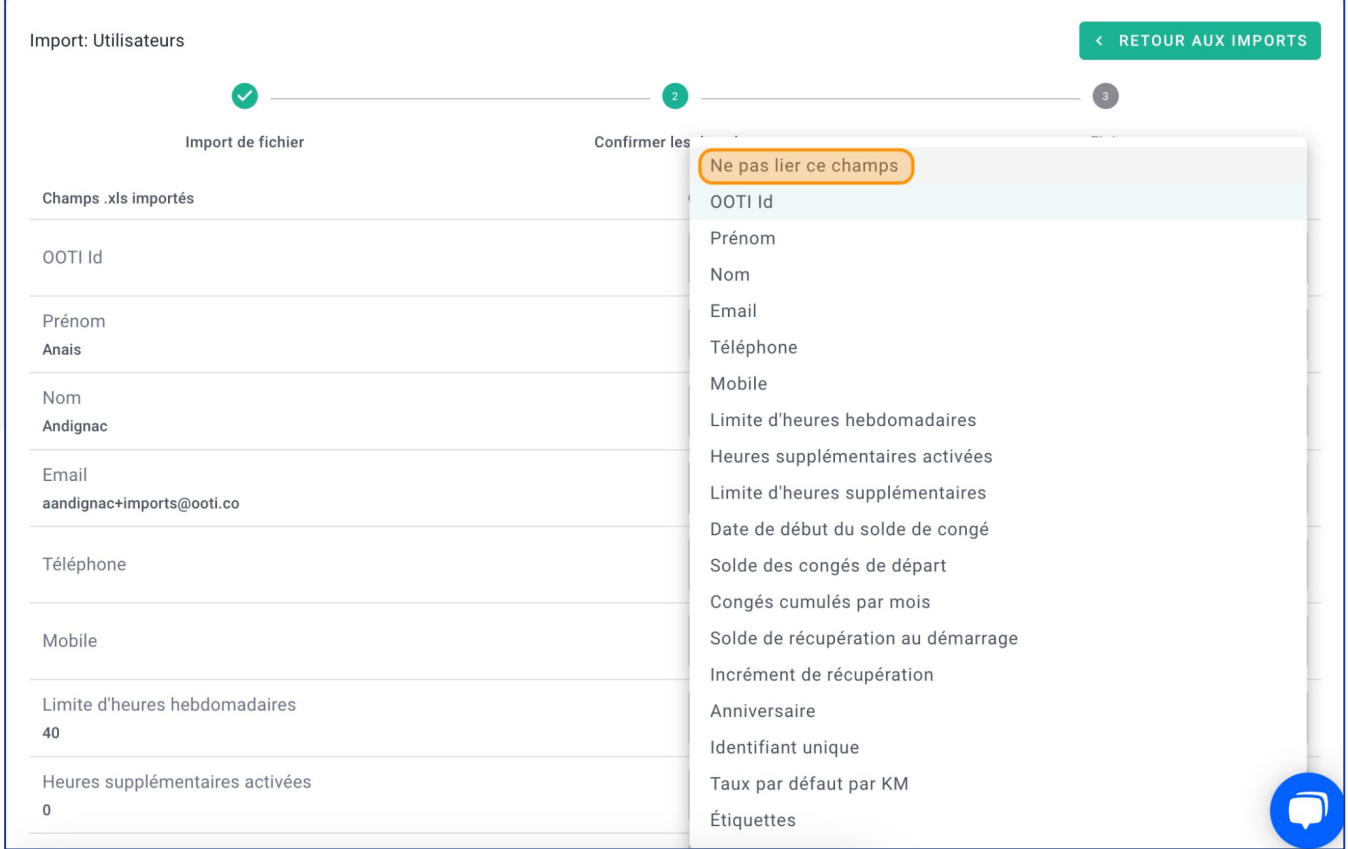

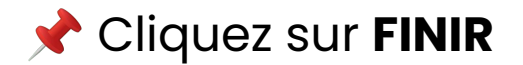

C'est fait !

avez importé votre

équipe.

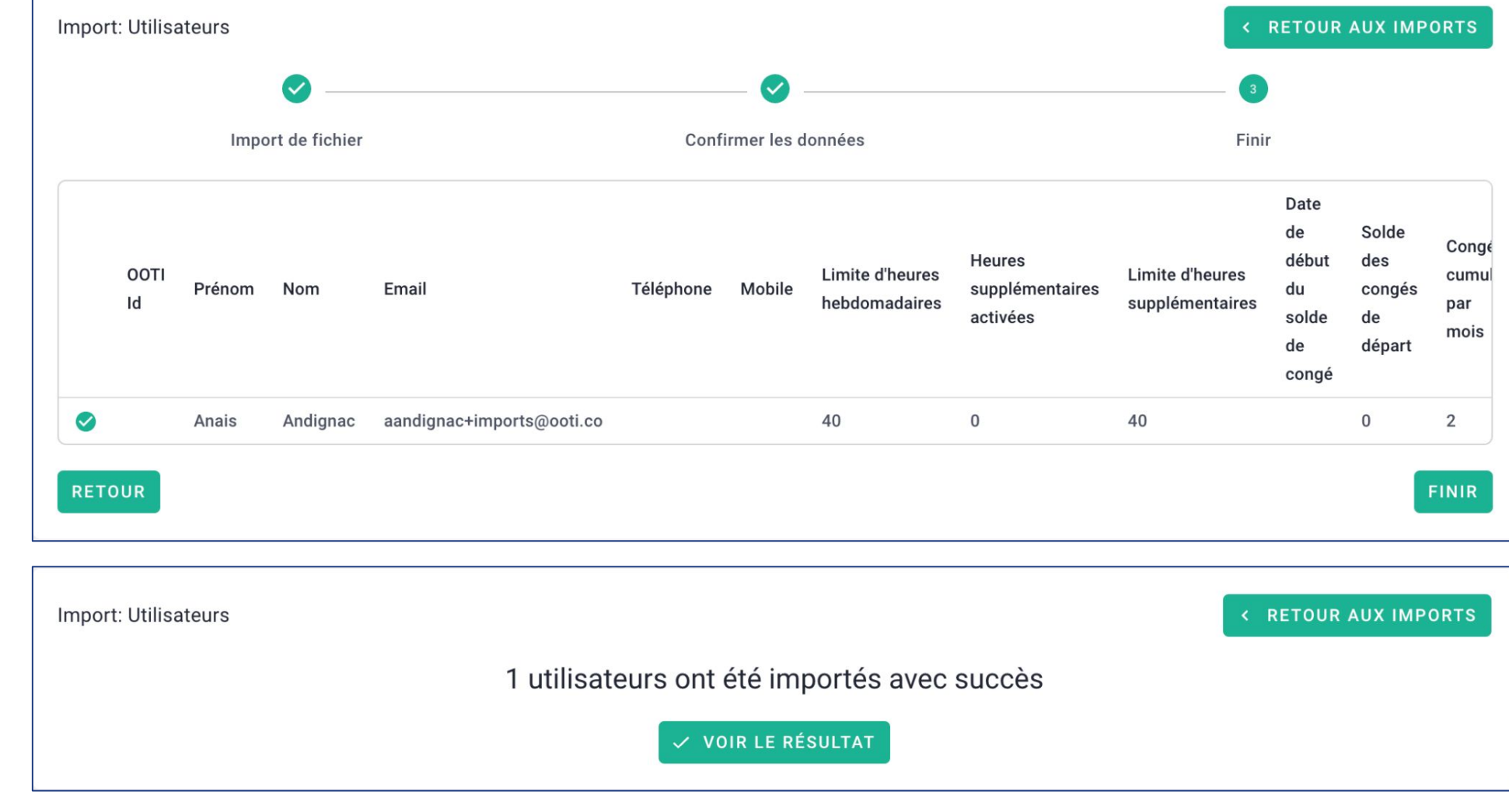

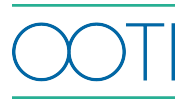

Les rôles correspondent aux postes dans l'agence : chef de projet, graphiste, architecte junior, ils sont liés à un taux facturable.

Cliquez sur l'**oeil rouge** pour voir les taux.

Ces rôles vous permettront d'établir des budgets de temps sur vos projets.

Pour configurer les rôles, cliquez sur **Collaborateurs** > **RÔLES**

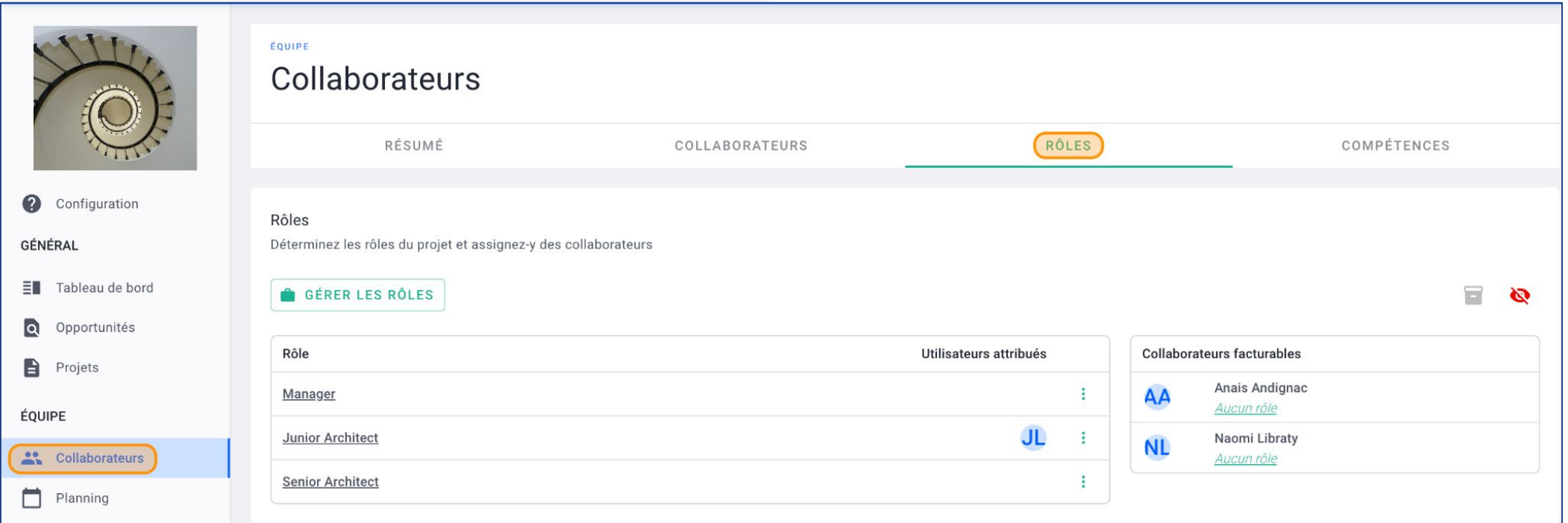

 Pour ajouter un nouveau rôle, cliquez sur le bouton **GÉRER LES RÔLES** > **+ RÔLE**

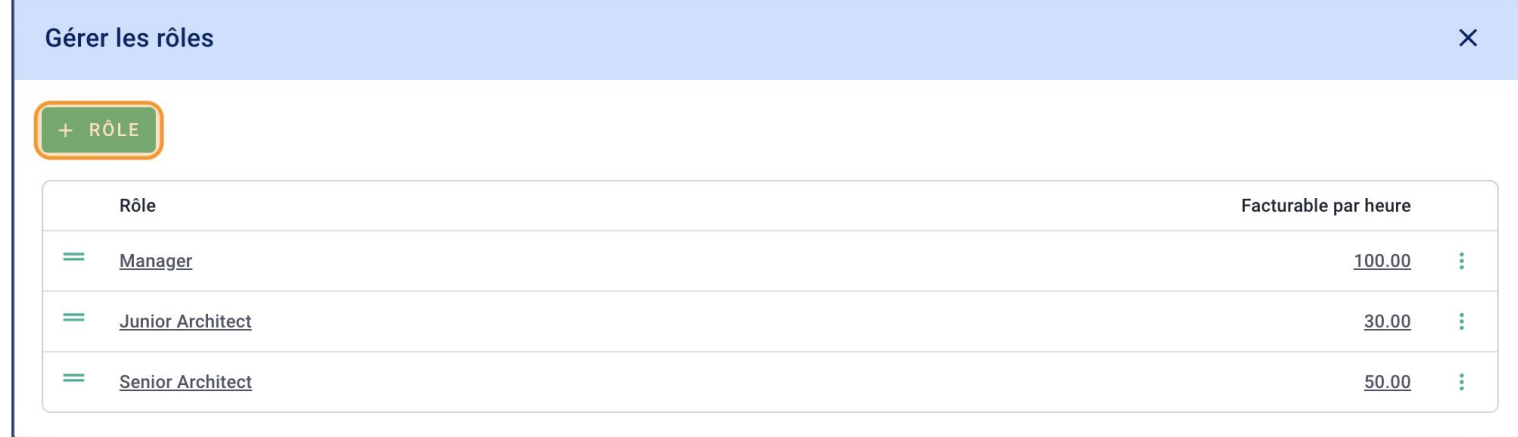

 Nommez le rôle et indiquez le montant facturable (le taux horaire facturé au client sur vos projets.)

Si vos taux sont journaliers, mettez le taux horaire sur une base de 8h/jour.

Nous pourrons configurer les temps plus tard.

 Ce montant pourra être modifié en au niveau des projets.

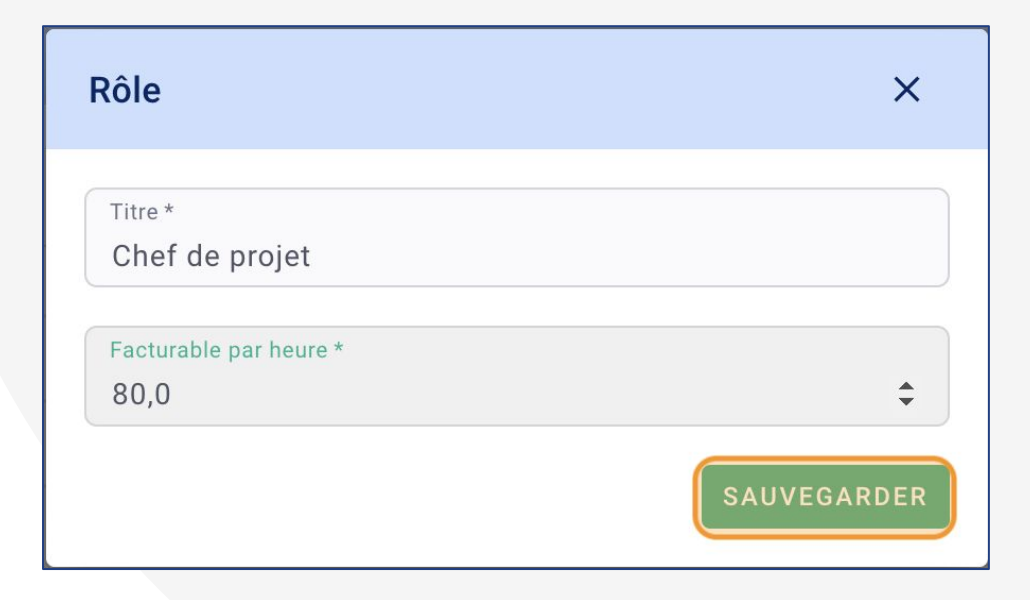

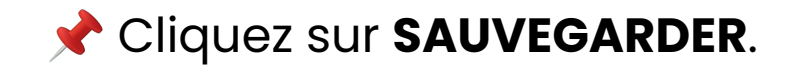

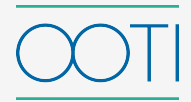

#### Cliquez sur votre **Prénom** et **Paramètres** puis sur **Modules** et **TEMPS** en haut à droite.

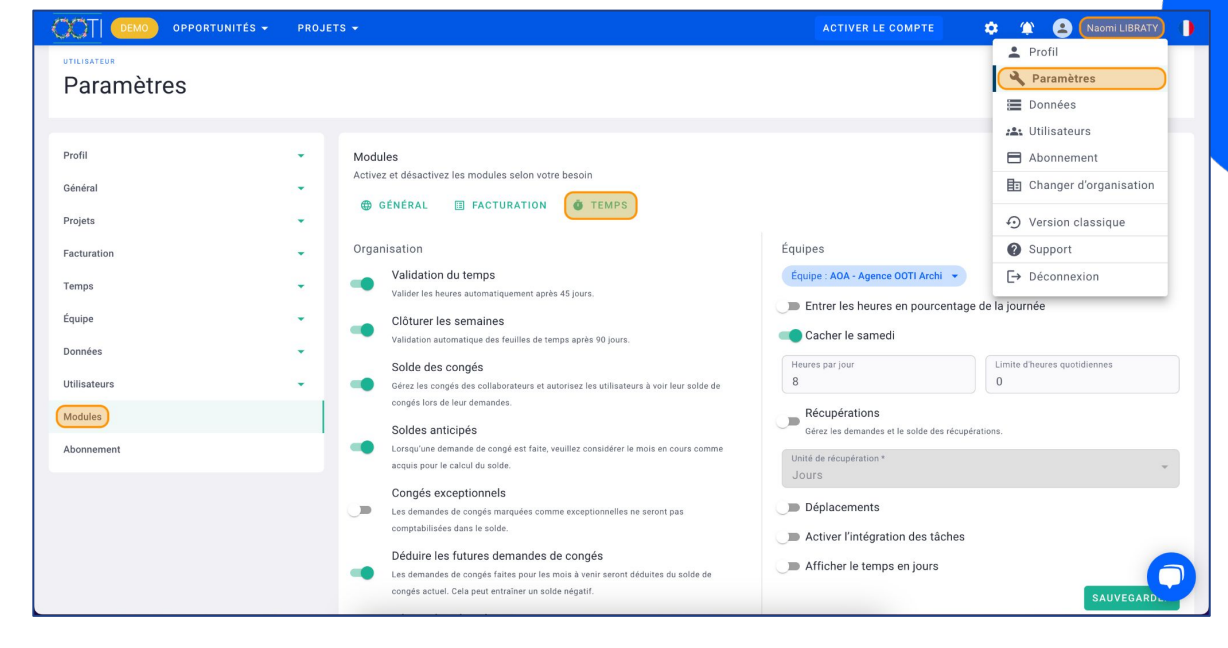

 Cliquez sur **Afficher le temps en jours** : cela va traduire les données de temps en jours dans les rapports des temps enregistrés, les budgets de temps…

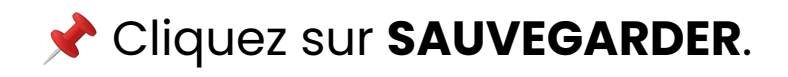

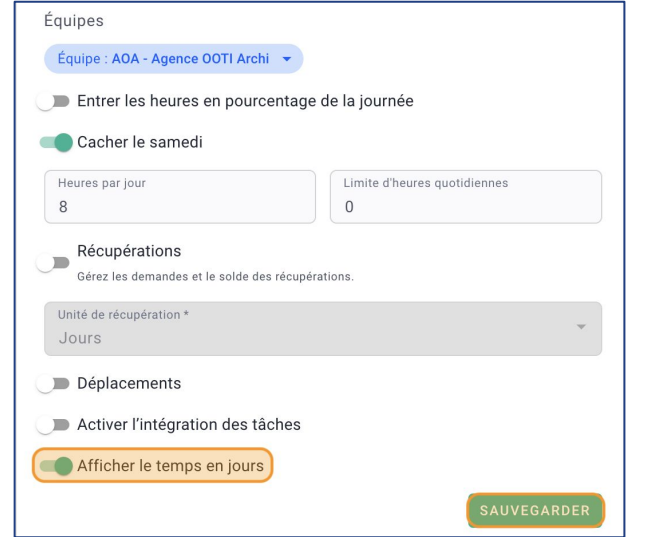

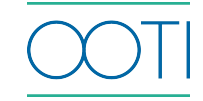

Cliquez sur un rôle pour le renommer

Pour supprimer un rôle, cliquez sur les options "**...**" > **Supprimer**

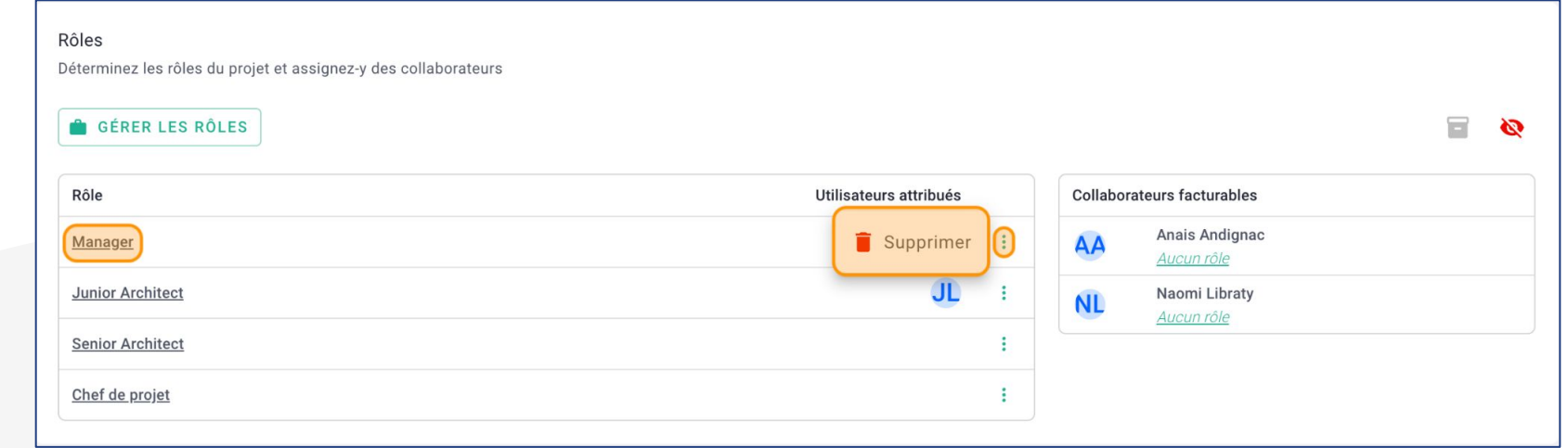

**Mettez vos** collaborateurs sur les rôles :

- Soit en glissant un profil sur le rôle
- Soit en cliquant sur un aucun rôle

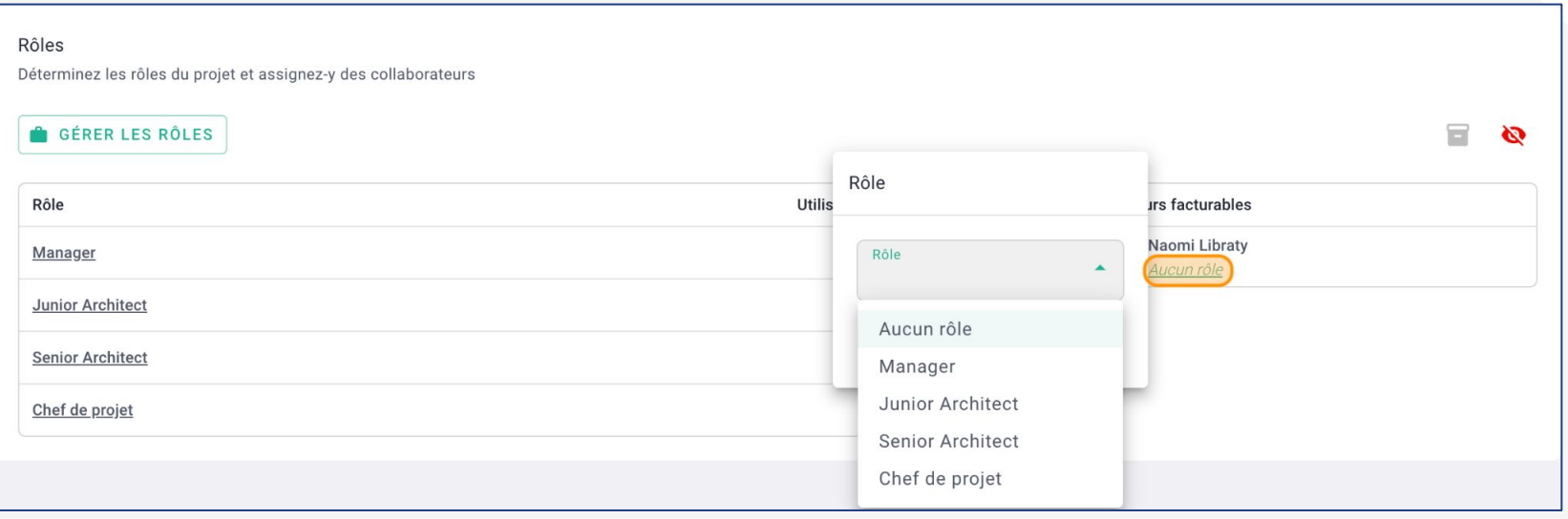

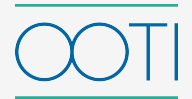

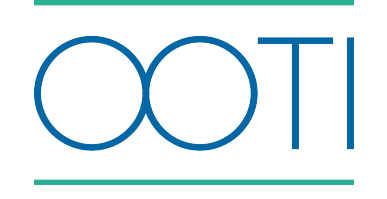

## Merci

Vous avez des questions ?

N'hésitez pas à nous contacter via la bulle de chat  $\boxed{\cdots}$  !!

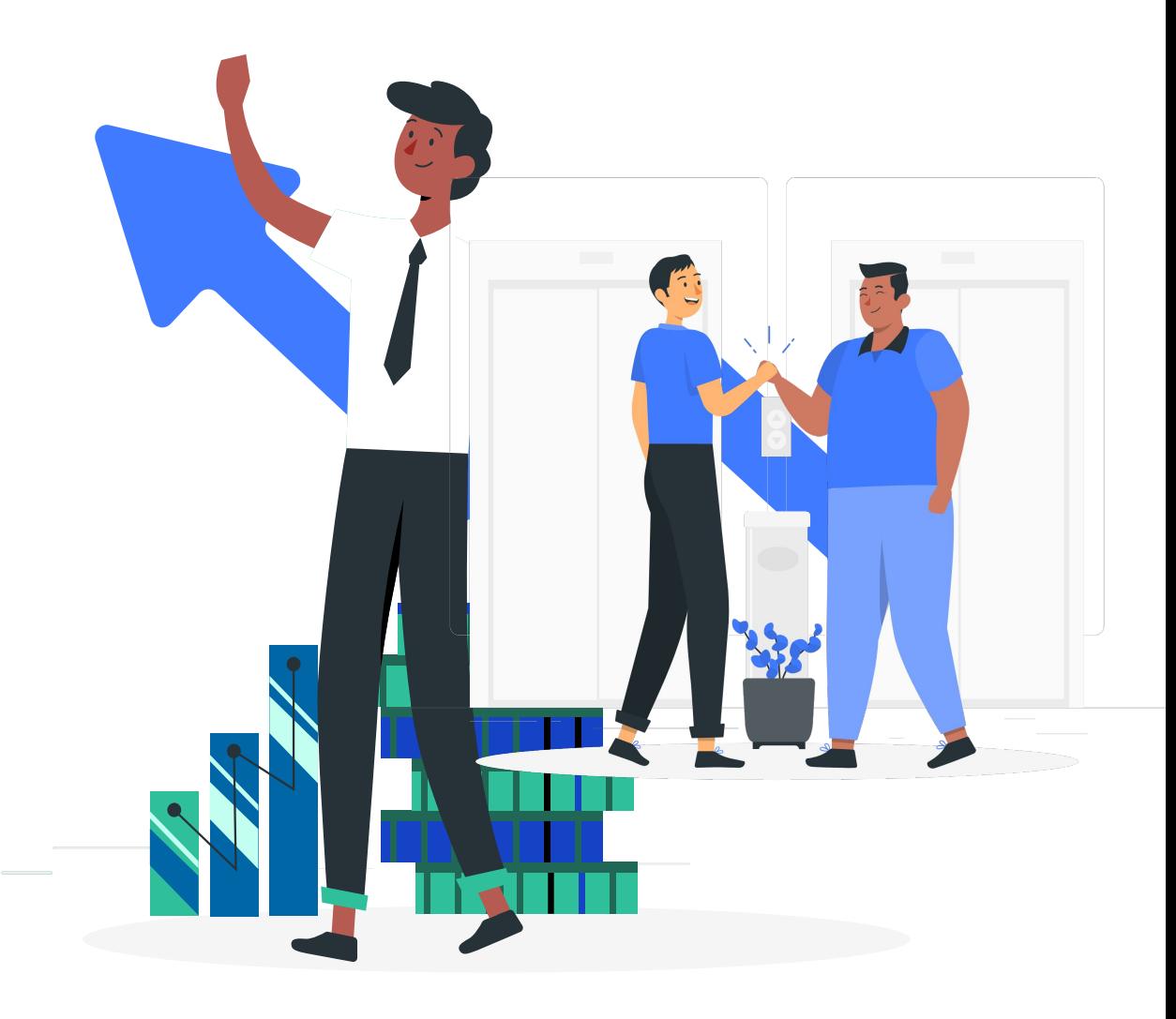